# guia de Acesso moodle

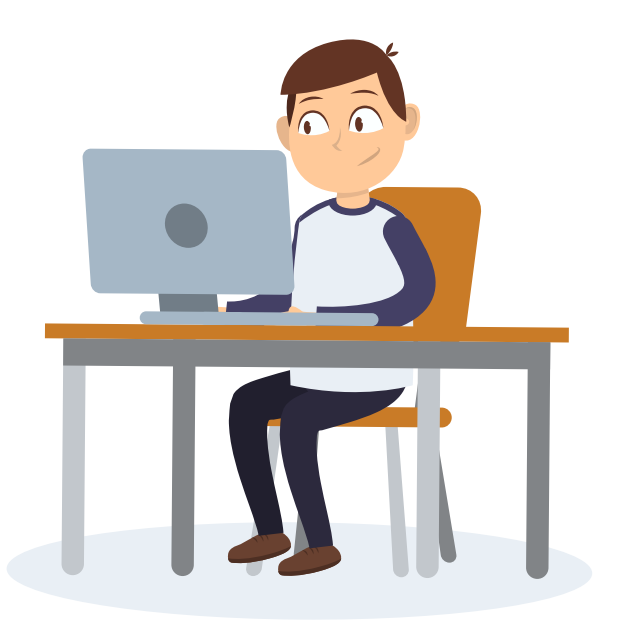

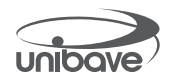

# **SUMÁRIO**

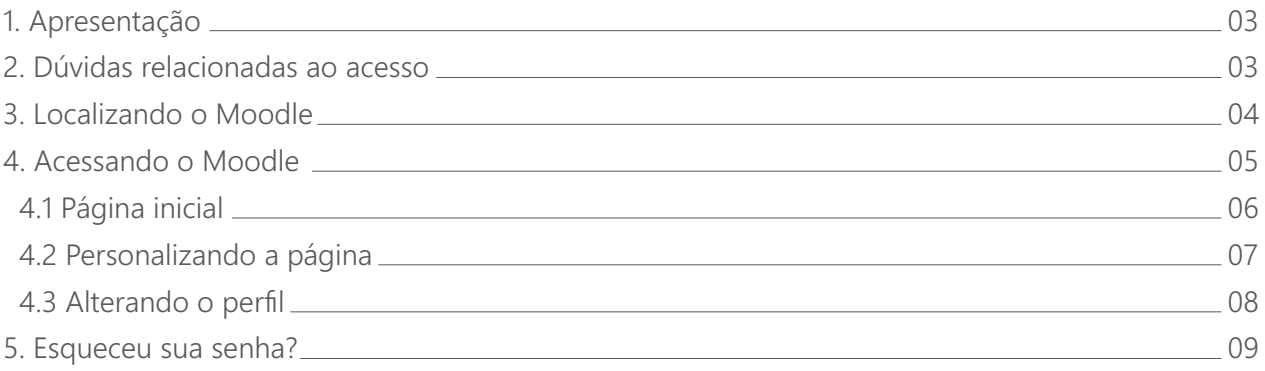

## **1 Apresentação**

Caro acadêmico, seja bem-vindo ao nosso Ambiente Virtual de Aprendizagem – AVA.

Nossa plataforma de suporte ao ensino e aprendizagem, realizado de maneira virtual, é o Moodle, onde você encontrará todo o suporte pedagógico que você vai precisar para os seus estudos aqui no Centro Universitário Barriga Verde – Unibave.

Nosso objetivo é fortalecer o ensino, pesquisa e extensão, comprometendo-se com a missão de promover educação que possibilite atender às necessidades humanas de forma sistêmica, criativa e sustentável.

Aqui, no Unibave, você conta com uma equipe formada por profissionais qualificados nas dimensões pedagógica e administrativa que darão todo o suporte necessário para o bom andamento do seu curso. Por isso, conte conosco em qualquer dúvida que você tiver sobre os conteúdos e formas de utilizar as ferramentas institucionais.

Desejamos-lhe muito sucesso em sua formação!

# **2 Dúvidas relacionados ao acesso**

Para esclarecer dúvidas relacionadas ao acesso ao moodle entre em contato pelo nosso whatsapp**: (48) 99933 7317** ou pelo e-mail: **suporte@unibave.net** ,de segunda a sexta-feira, das 8h às 22h e sábado das 8h às 12h.

#### **3 Localizando o Moodle**

No site **www.unibave.net** acesse o menu **Sou Aluno** e clique no item **Minha Unibave.** Na sequência, clique no ícone do **AVA / Moodle**.

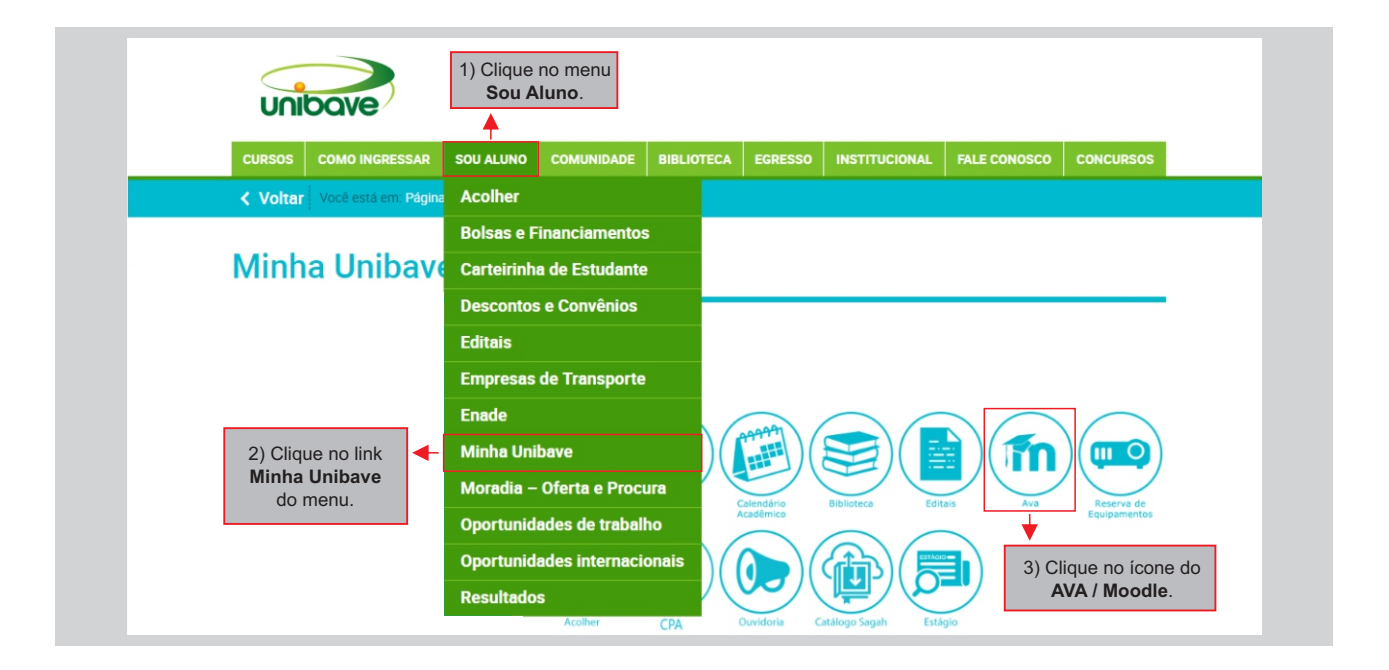

#### **4 Acessando o Moodle**

Para acessar o Moodle é necessário clicar em **Acessar** (localizado no canto superior direito) e, em seguida, inserir seu usuário e senha.

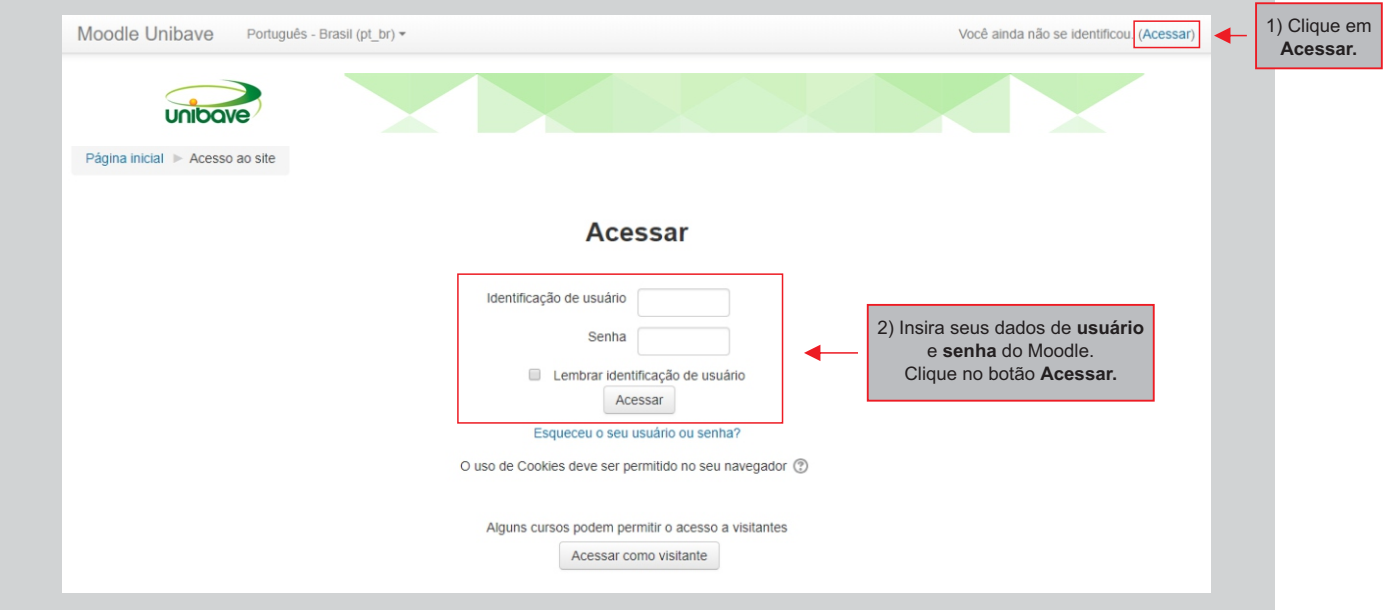

## **4.1 Página inicial**

Após logar-se, você visualiza sua página inicial do Moodle que apresenta os cursos e/ou disciplinas vinculadas ao seu usuário. Nesta página também é possível realizar configurações e navegar por outros itens de seu interesse.

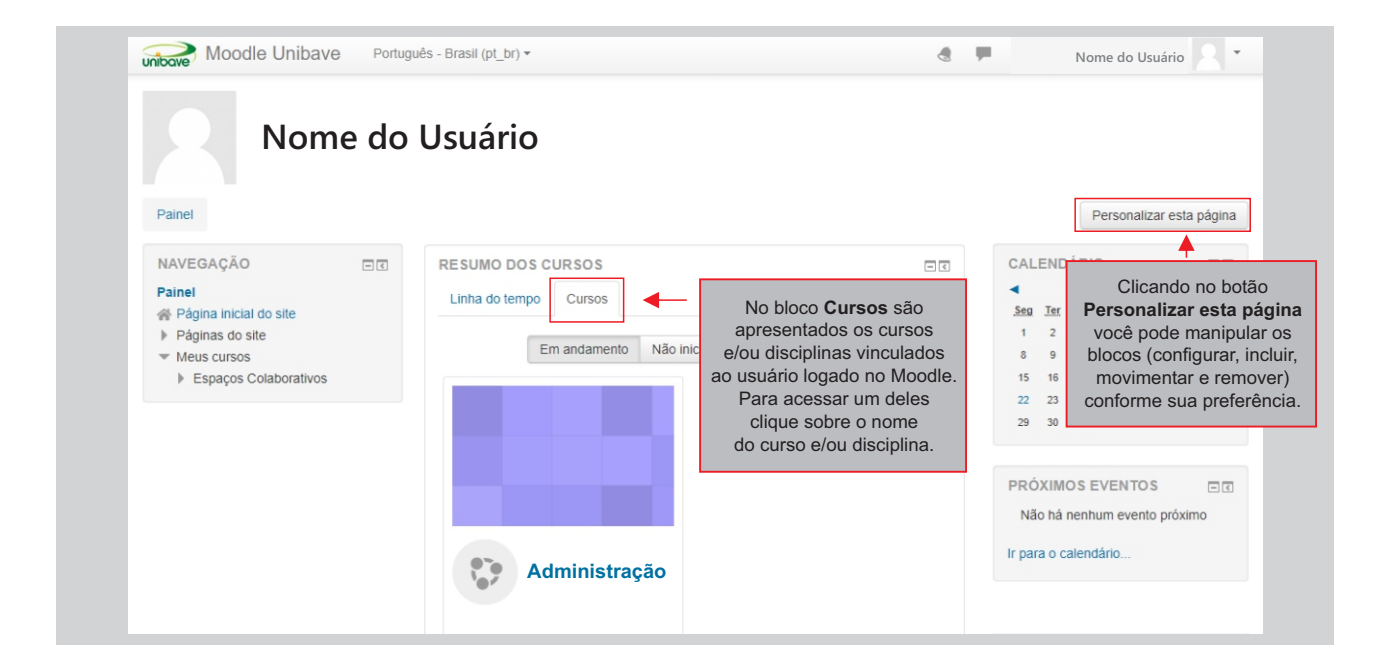

#### **4.2 Personalizando a página**

Em sua página inicial, clique em **Personalizar esta página** (botão apresentado no item 4.1. deste guia) para que os ícones de configuração sejam apresentados. Esta ação permitirá você manipular os blocos, dentre outras configurações. Após realizar as modificações desejadas, clique no botão **Parar de personalizar esta página**.

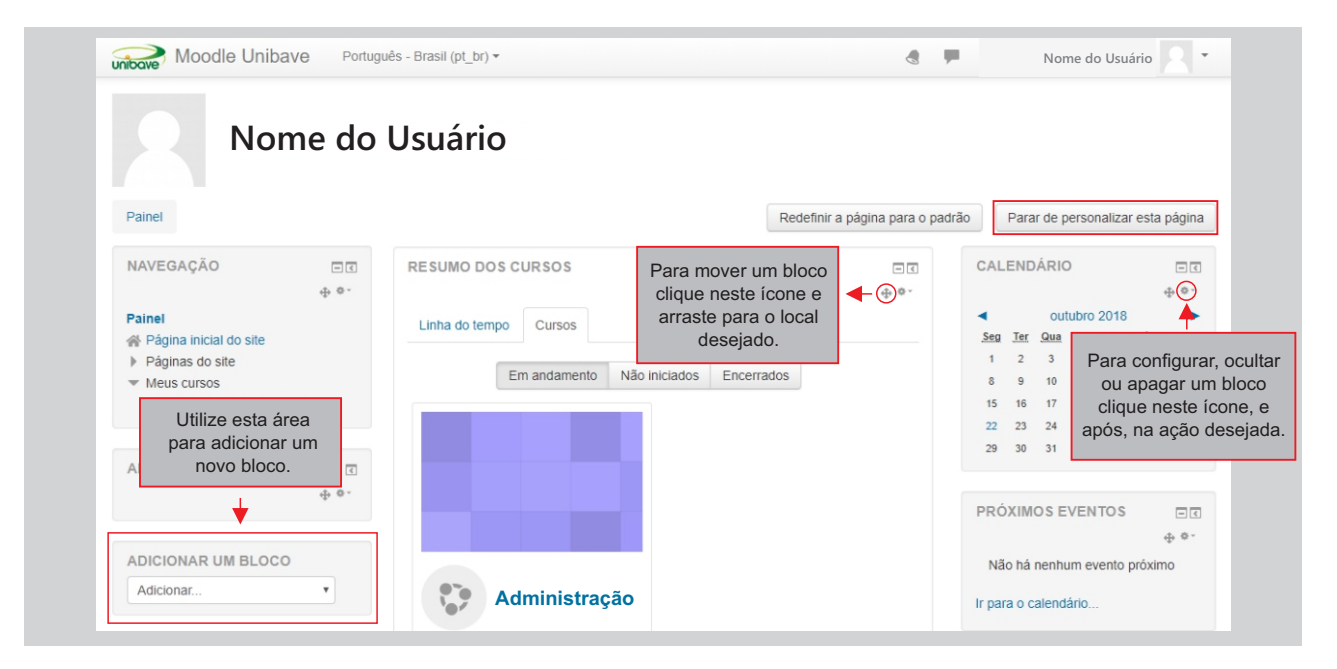

#### **4.3 Alterando o perfil**

Para alterar informações de seu perfil acesse o menu que fica ao lado da foto de usuário e clique no item **Perfil**. Feito isto, clique no link **Modificar perfil** localizado no quadro **Detalhes do usuário**. Você poderá alterar sua foto, inserir descrição, dentre outras opções.

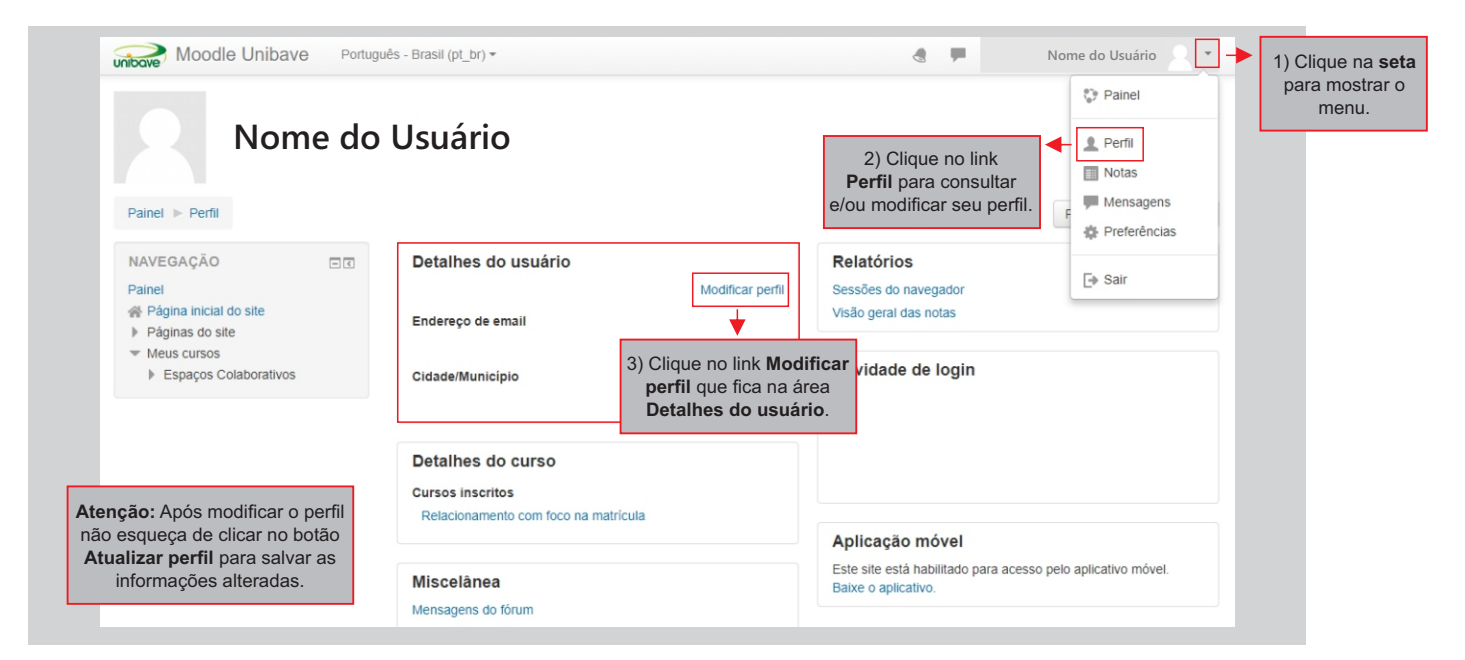

#### **5 Esqueceu sua senha?**

Para recuperar sua senha acesse o link **Esqueceu o seu usuário ou a senha?** na página inicial do Moodle. Feito isto, você será direcionado para a página do Sistema Acadêmico. Clique no link **Não tem ou esqueceu a sua senha**. Aparecerá uma página para você digitar seu e-mail. Faça o preenchimento e clique no botão **Enviar.**

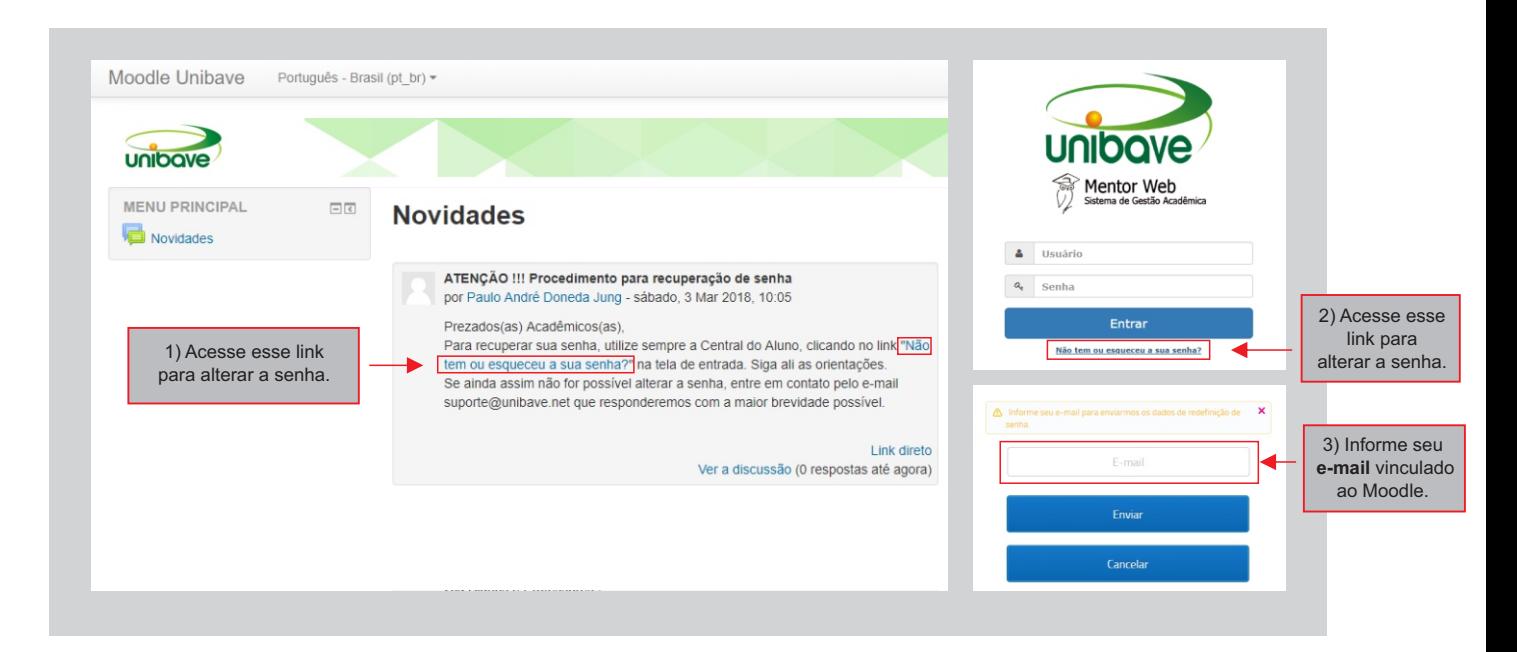

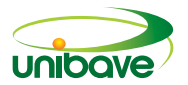